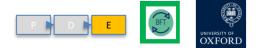

### **Exercise 1**

#### Log into "BFT TRAINING" system

- 1. Go to the Finance web pages and enter the **FINANCIAL PLANNING** section
- 2. On the BFT home page click the link to the BFT or highlight and press Enter
- 3. Choose "BFT\_TRAINING" from the dropdown menu, then click Login/press Enter

or just type into browser menu bar: <a href="https://tm1-qa.bsp.ox.ac.uk/tm1web/">https://tm1-qa.bsp.ox.ac.uk/tm1web/</a>

- 4. Input your University SSO details and click Login and "Continue..." etc
- 5. Check that green "BFT- TRAINING INSTANCE" appears!

Any problems please let us know ! We can fix them before we begin other exercises

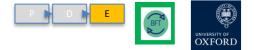

# Exercise 2

#### **Change Landing Page cost centre and open**

- 1. From the Landing page, click open cost centre drop-down
- 2. In the box "Select from subset" type your cost centre from the series ZA0000, ZB0000...ZJ0000
- 3. Press Enter or click to select the code
- 4. Check the correct cost centre appears in the box
- 5. Click the icon to open the "01 Income and Expend Planning"
- 6. Check the data opens with your cost centre selected

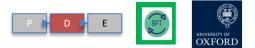

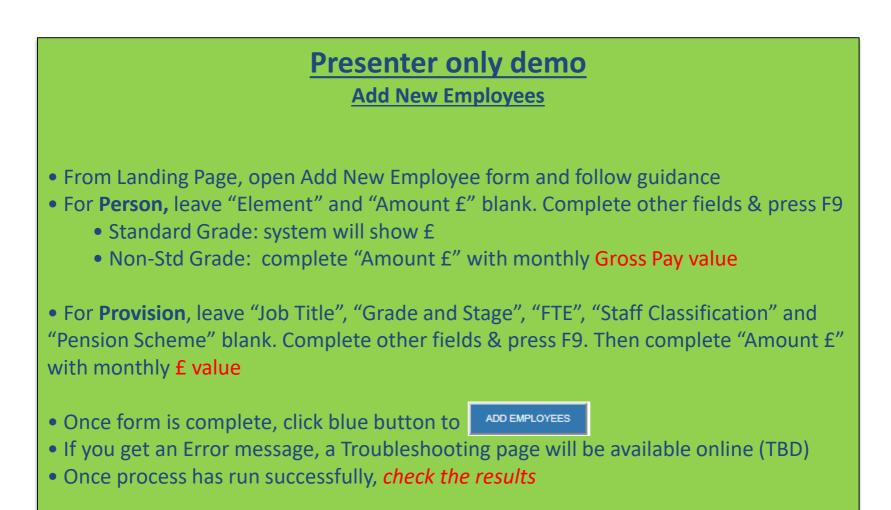

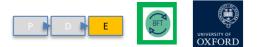

# **Exercise 3**

#### TASKS:

- 1. Open Summary of Employees for your cost centre
- 2. Open the ERC for an Employee and:
  - Add a new Cost Code Combo
  - Change their FTE/Grade & Stage/Pension
  - Add "Other" costs
- 3. Use the Summary of Employees to check your entries

Add/edit data and make changes!

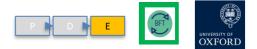

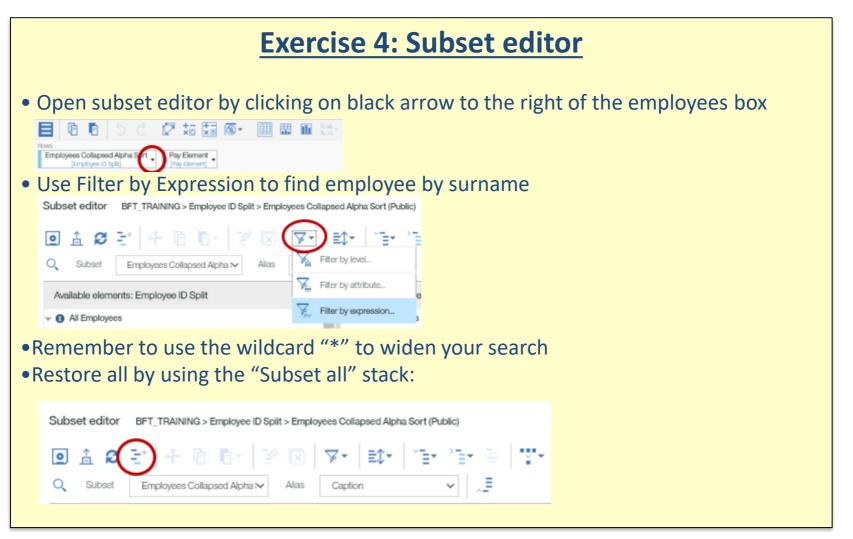

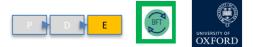

#### **Exercise 5: Amend FTEs (traditional)**

- Navigate to 'iPayroll FTE' tab
- Use subset editor to filter to one employee only
- Expand cost coding string under employee name
- Unsuppress zeros on rows!
- The amendments line should now be visible
- Enter negative value in month of change e.g. if person leaves in Feb, enter -1 in Feb only
- Use F9 key to save/commit your changes
- Make sure that you are editing the correct salary type: salary vs additional salary
  I a b b c 2 = 10 m m m m

| Temployee ID Rolf     |                         |                |        |       |       |       |        |       | Pagest FTE - Months |       |        |     |     |       | 228-11<br>prevent ment |
|-----------------------|-------------------------|----------------|--------|-------|-------|-------|--------|-------|---------------------|-------|--------|-----|-----|-------|------------------------|
|                       |                         |                | g ing  | 246   | 1040  | 194.4 | -Ory   | -left | right               | 4.64  | dept - | 100 | 340 | -44   |                        |
| ZAVITY SING M PROTOR  | - Xee at Sale y Type    | Advardments    |        |       |       |       | - 121  |       |                     | 841   |        |     |     |       |                        |
|                       |                         | + 172 Plan     | 2,500  | 100   | 000   | . 100 | 5.0    | -18   | 10                  | 141   | 125    | 120 | -08 | 1.128 |                        |
|                       | 34.497                  | Airent Protiti |        |       |       |       | 420    |       |                     | 940   |        |     |     |       |                        |
|                       |                         | < FTE Pasi     | 111000 | 180   | 1.00  | :089  | 6.75   | 1.15  | 68                  | 1.00  | 125    | 100 | 125 | 101   |                        |
|                       | ACCOUNTS AND INCOME.    | Arandostic     |        |       |       |       |        |       |                     |       |        |     |     |       |                        |
|                       |                         | + #72 Pass     |        |       |       |       |        |       |                     |       |        |     |     |       |                        |
| ###\$# 21000 BLUE 000 | - Tine of Salary Type   | Americante     |        |       |       | 400   | 428    |       |                     | 840.  |        |     |     |       |                        |
|                       |                         | + 172 Page     | 100    | the . | 0.001 | 15.55 | 1.4.40 | -     | -                   | _     | -      | -   | -   | 4.95  |                        |
|                       | SALAW                   | Arrendments    |        |       |       | -12   | 1.046  |       |                     | - 141 |        |     |     |       |                        |
|                       |                         | 4 F72 Plan     | 100    | 100   | 0.00  | -     | 1.10   | 2.00  | 1.46                | 100   | 45     | AR  | 10  | -     |                        |
|                       | ADDITIONAL DALARY       | Appartalements |        |       |       |       |        |       |                     |       |        |     |     |       |                        |
|                       |                         | - 178 Plan     |        |       |       |       |        |       |                     |       |        |     |     | 1000  |                        |
| TTO A DOOL ACT 2004   | - Total of Epilory Type | apardment      |        |       |       |       |        |       |                     |       |        |     |     |       |                        |
|                       |                         | + PTE Plan     |        |       |       |       |        |       |                     |       |        |     |     |       |                        |
|                       | 14, 10                  | Amarakanym.    |        |       |       |       |        |       |                     |       |        |     |     |       |                        |
|                       |                         | + PTEPhen      |        |       |       |       |        |       |                     |       |        |     |     |       |                        |
|                       | ADD1046,00,471          | Americkiem     |        |       |       |       |        |       |                     |       |        |     |     |       |                        |
|                       |                         | A 1715 Plan    |        |       |       |       |        |       |                     |       |        |     |     |       |                        |

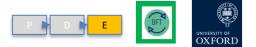

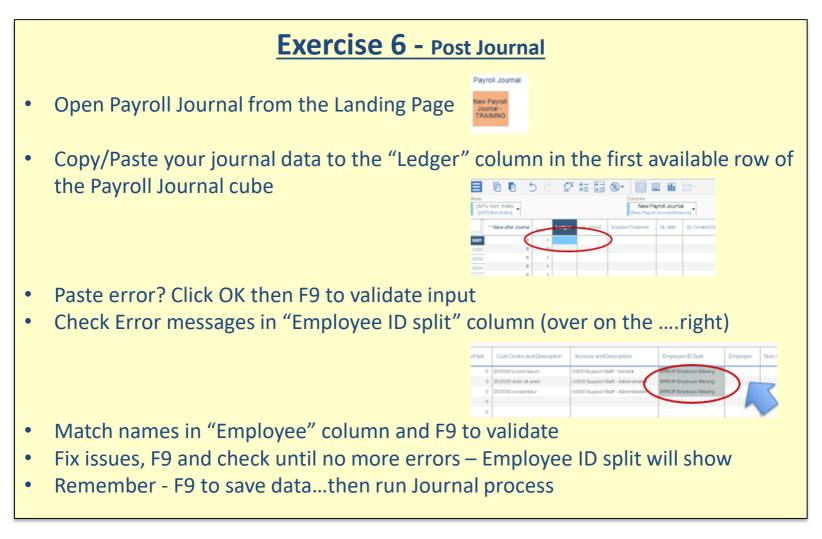

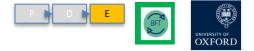

# Exercise 7 – I&E enterable cells

- 1. On the Landing Page, choose a cost centre in the drop-down menu and click the I&E Planning button
- 2. In the menu bar:
  - a. make sure that Source of Funds [SoF] is set to 00000 Default
  - b. Make sure the cost centre is a child prefixed with a "#"
- 3. In the Row list, click the "+" to unroll Natural Accounts to child, 5-digit code level to open enterable cells
- 4. Type data directly into cells observe that figures are green, meaning that the entries are held in your browser)
- 5. Press function key F9 on your keyboard observe that green figures become black., (this means that the entries are in the central model).
- 6. Work with a colleague on the same cost centre. See if you can both enter data at the same time...Do you get any conflicting or odd results?
- 7. Try some phasing commands recommended in Hints and Tips...

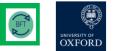

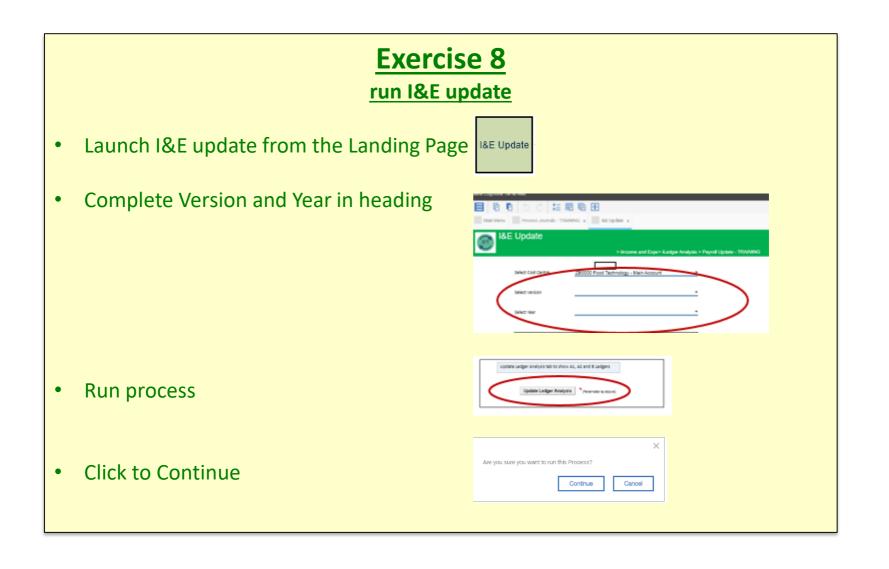